附件 1:

# 云南新兴职业学院单独招生网络在线考试 考生操作指南

## 一、安装登录

### 1.如何登录系统

开始考试之前,请确定您的设备符合本次考试要求:智能手机, 同时具备前后摄像头,至少达到当前市面上的主流配置,以免影响考 试。若考试过程中无法对考生进行监控,监考老师有权终止考试,并 按考试相关办法处理。

目前,超星学习通支持 Android 和 IOS 两大移动操作系统,本次 考试请下载 Android 系统:6.1.2、IOS 系统:6.0.5 及以上最新版本。 (版本号查看路径,进入学习通后点击右下角【我】处——设置—— 关于)

您可以通过以下途径下载安装超星学习通:

①应用市场搜索"学习通", 杳找到图标为 $\left|\bigcap_{k=1}^{\infty}B_{k}\right|$ 的 App, 下载并安 装。

②扫描下面的二维码,跳转到对应链接下载 App 并安装(如用微信 扫描二维码请选择在浏览器打开)。

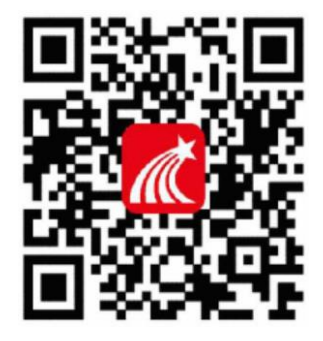

③移动设备浏览器访问链接 <http://app.chaoxing.com/>,下载并 安装 App。

注意:Android 系统用户通过②③两种方式下载安装时若提示"未 知应用来源",请确认继续安装;IOS 系统用户安装时需要动态验证, 按照系统提示进行操作即可。

#### 下载完成之后学习通 App 需要获得手机摄像头、相机权限。

系统声明:

①本次考试需要进行人脸识别监控和屏幕抓拍,系统需要开启您 的摄像头。

②本次考试系统将截取您的屏幕上显示的所有内容,屏幕抓拍只 应用于考试监考,不会获取其他信息。

#### 2.登录学习通

下载学习通, 手机端打开学习通 APP, 点击"我"页面顶端"登录 /注册"。首次登录,点新用户注册识别本机号码快捷注册,想用其 它手机号注册,点击"短信验证码注册"后输入其他手机号,获取验 证码,根据密码规则设置密码,再根据提示注册账号,并绑定学号(学 号处为:身份证号)完善信息,如下图所示:

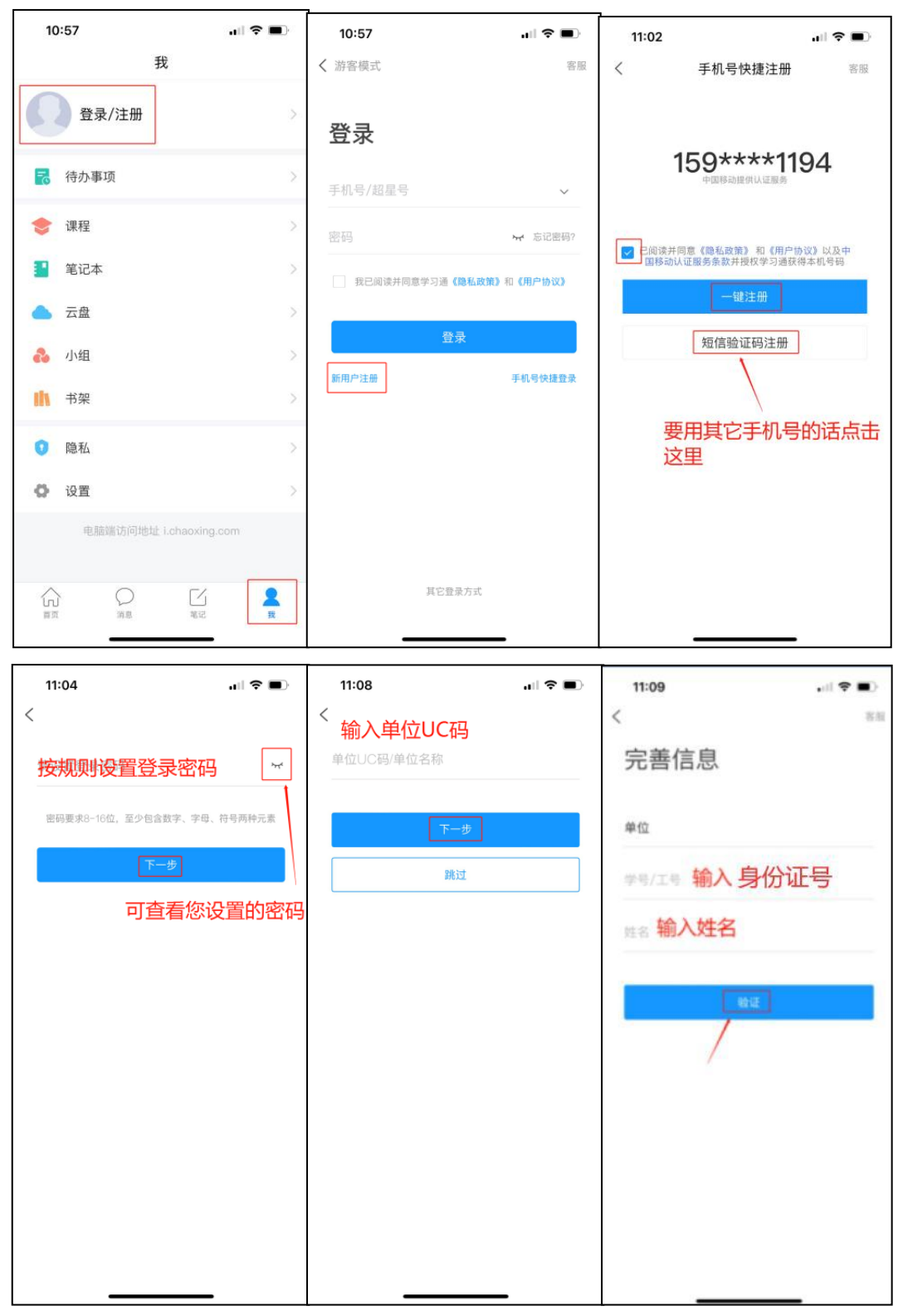

我校 UC 码为: XXXXX, 学校名称为: XXXXX

已经注册登录过学习通,直接用手机号登录。登录成功,需要绑 定学号/工号(学号/工号处输入身份证号;报考多个学校的考生,一

# 个手机号注册,添加多个单位)。

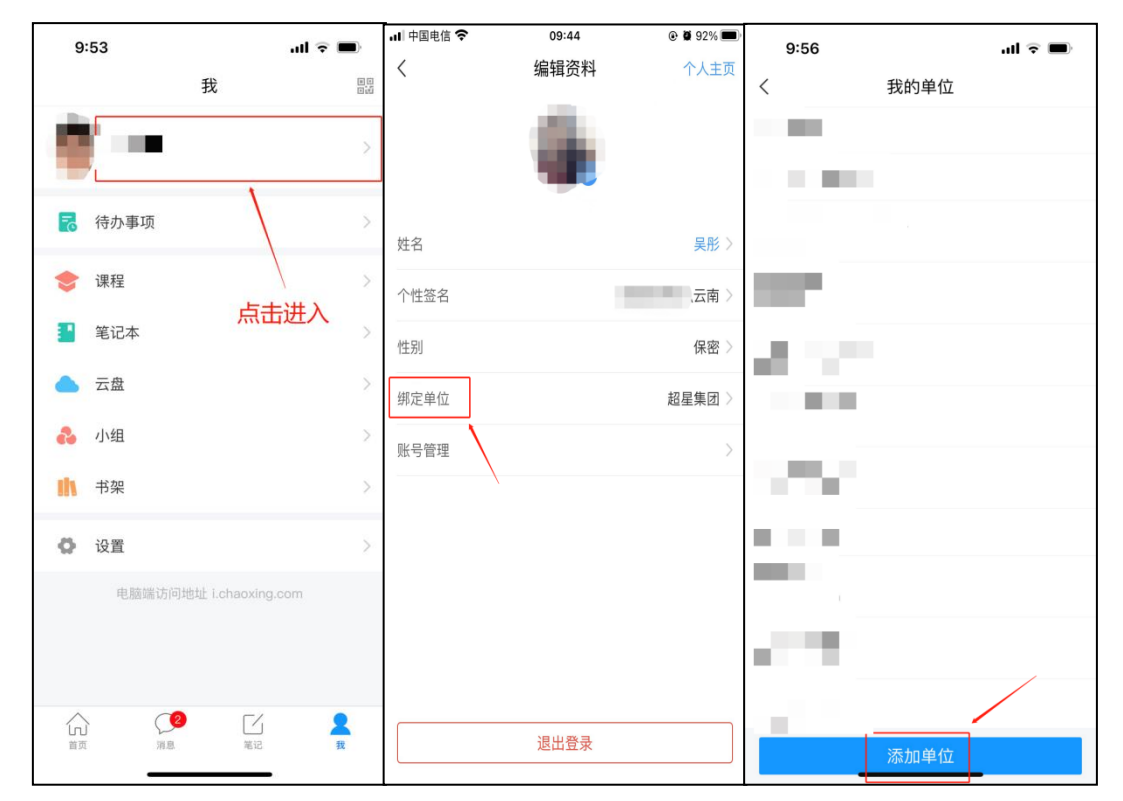

输入 UC 码 XXXXXXX 之后,点击自动弹出的学校名称。

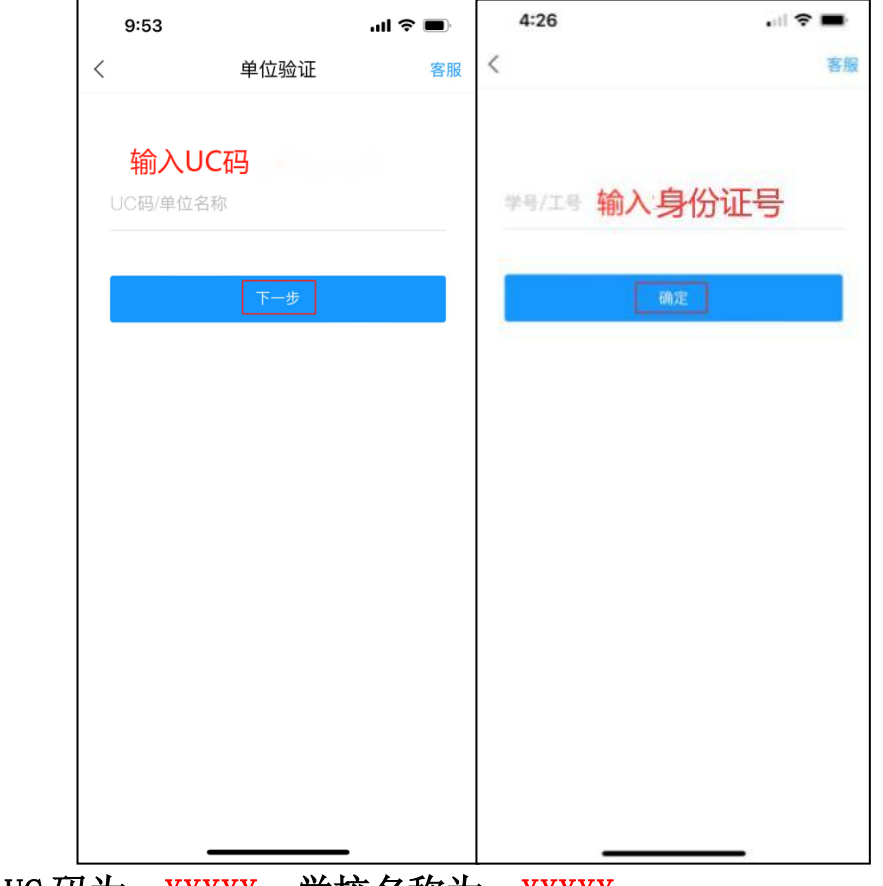

我校 UC 码为: XXXXX, 学校名称为: XXXXX

二、开始考试

方式一:学校发起了考试通知,点击通知进入考试即可。

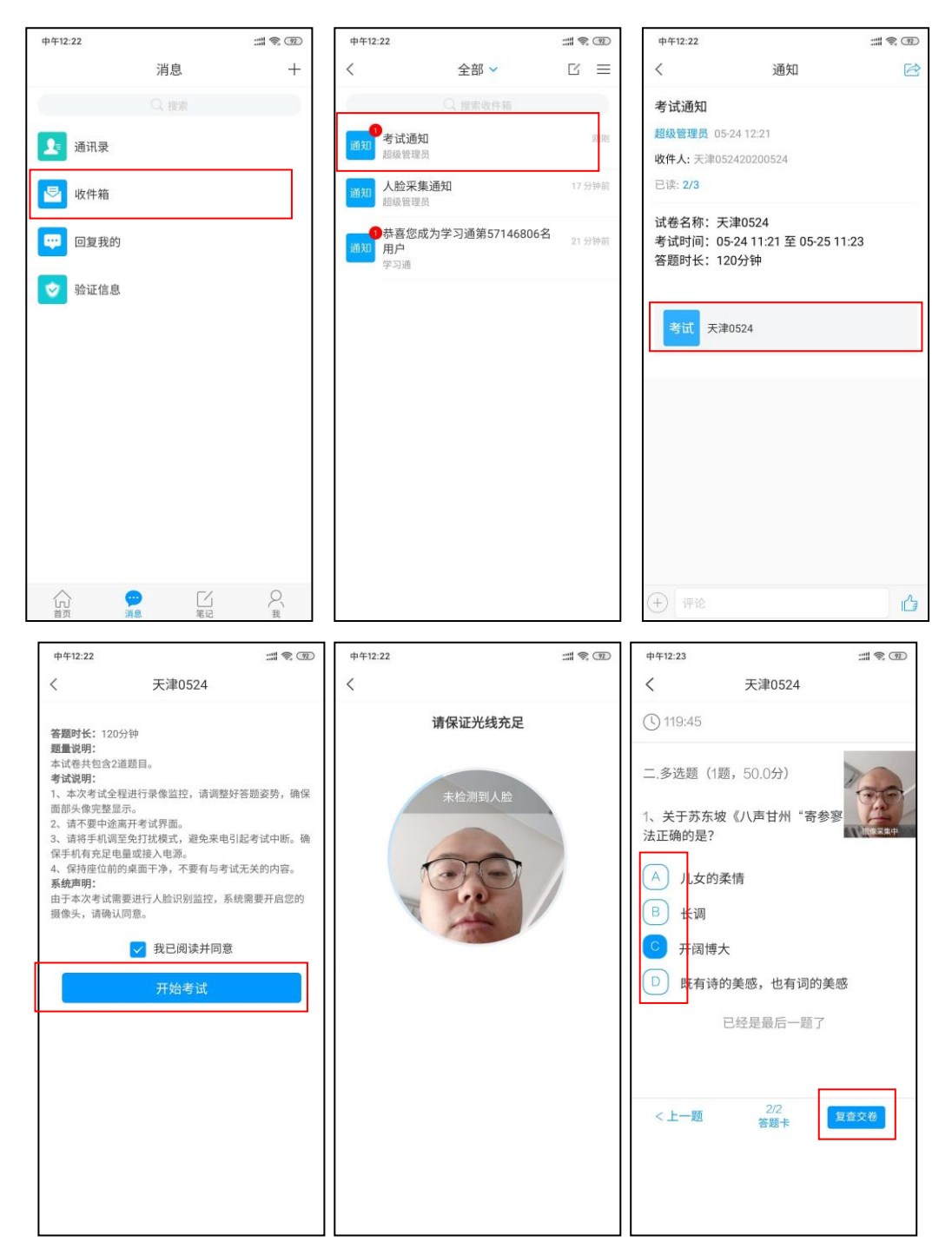

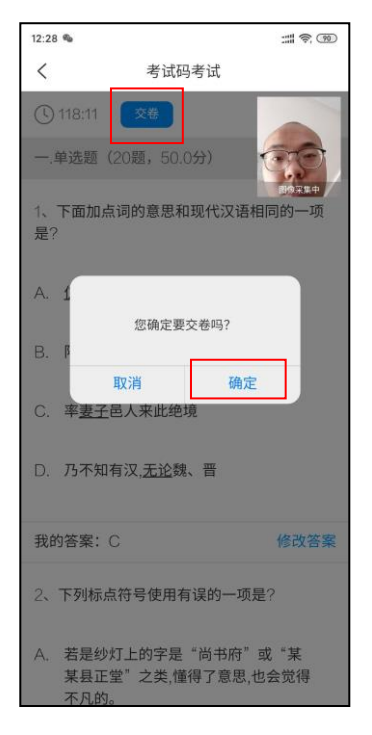

方式二:学校发起了考试后,点击首页——发现——学习工具—

—考试,点击进入考试即可。

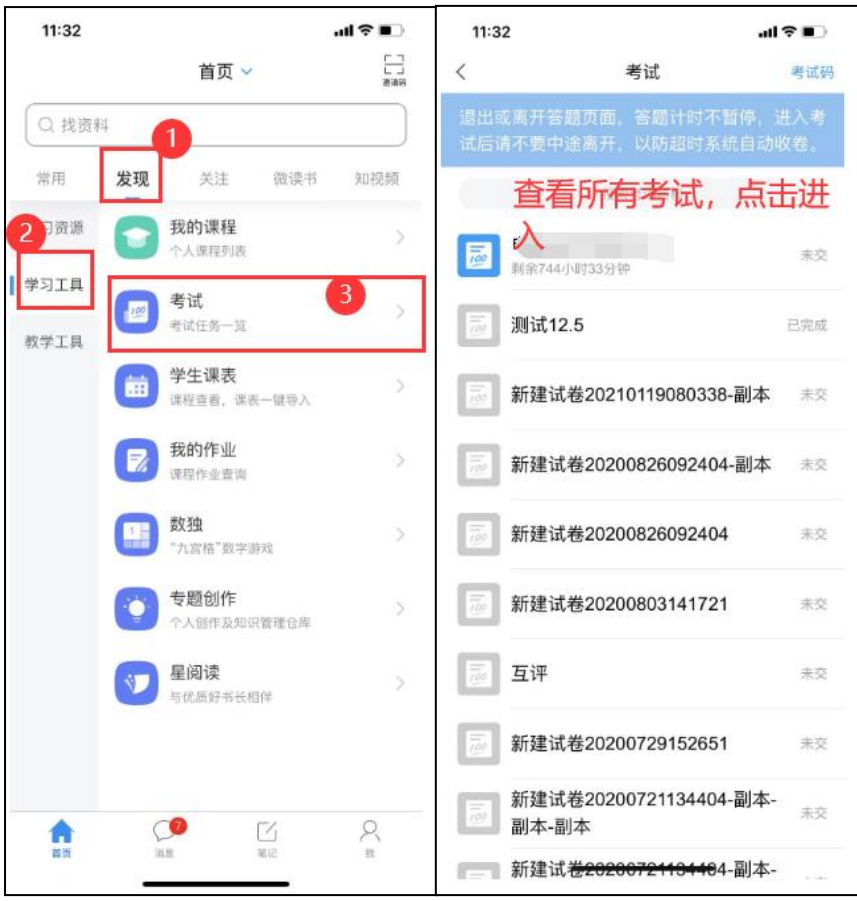

# 三、考试注意事项

1.考试前将学习通更新至最新版。

2.本次考试全程进行录像监控,进行前后摄像头抓拍和屏幕抓 拍,请调整好答题姿势,确保面部头像完整显示,屏幕抓拍只应用于 考试监考,不会获取其他信息。由于本次考试需要进行人脸识别监控 和屏幕抓拍,系统需要获取您的摄像头权限,请确认同意。进行人脸 识别时,请摘下口罩。

3.离开或退出考试界面答题计时不停止,请不要中途离开考试界 面。

4.请将手机调至免打扰模式,避免来电引起考试中断。确保手机 有充足电量或接入电源。

5.考试过程中不得切换出考试界面,不可接打电话或切换至其他 App 界面,考试前需关闭无关的其他应用程序,如微信、QQ、录屏、 音乐、视频、在线课堂等,确保在考试过程中不会被其它应用程序干 扰。

6.小米、vivo 手机点立即考试进入考试,系统提示是否开启屏 幕抓拍权限,学生点"允许"或"立即开始"没有反应,无法进入考 试。处理方式:小米手机,卸载小米画报;vivo 手机,更新系统后 重启。

7.考试过程中如果出现页面卡死、题目空白情况,请尝试切换网 络或退出重新进入考试。

8.学校发布的模拟测试及正式考试均以同样方式进入考试,方法

详见本操作指南第二条。请考生自行注意学校通知的模拟测试时间及 正式考试时间,按时参加,另:如因特殊情况错过模拟测试,不影响 正式考试,按时参加正式考试即可。

9.考试在接收到监控老师提醒后,需点击"我知道了",方可继 续答题。

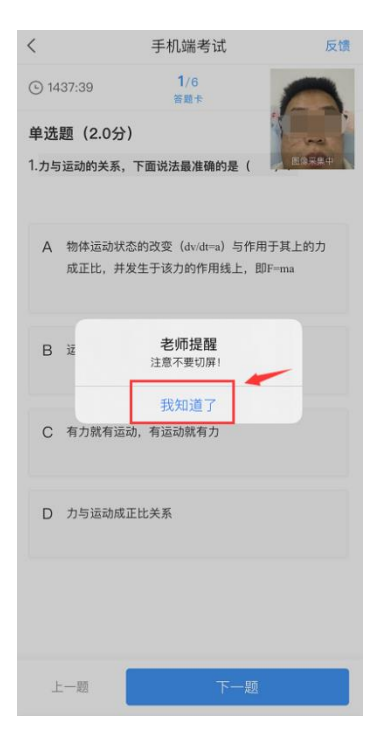